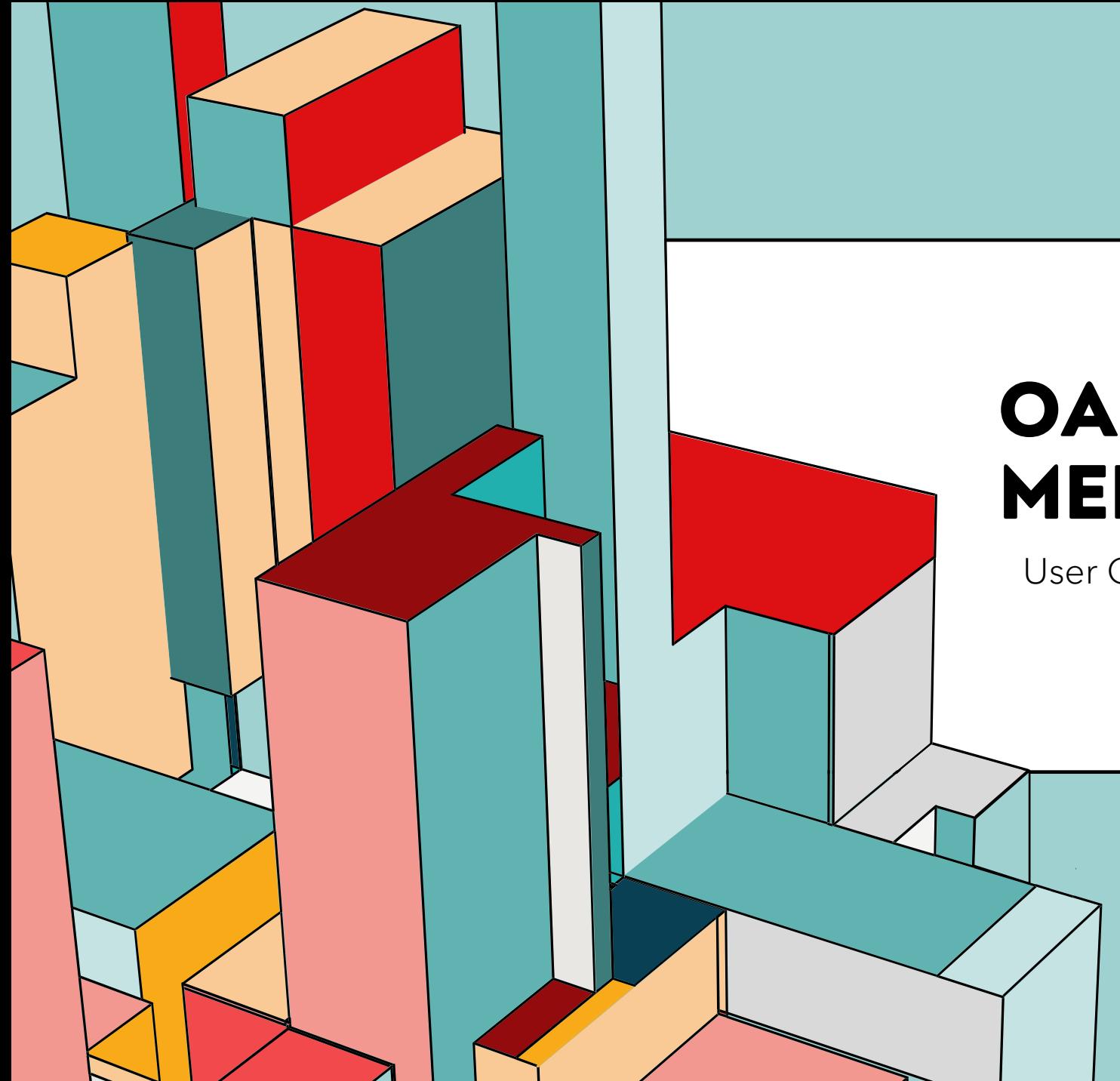

### 6.53 **MERGE TOOL OAH SINGLE PAPER**

User Guide

### **STEP 1: SUBMIT A SINGLE PAPER OR VOLUNTEER TO CHAIR OR COMMENT BY JANUARY 17**

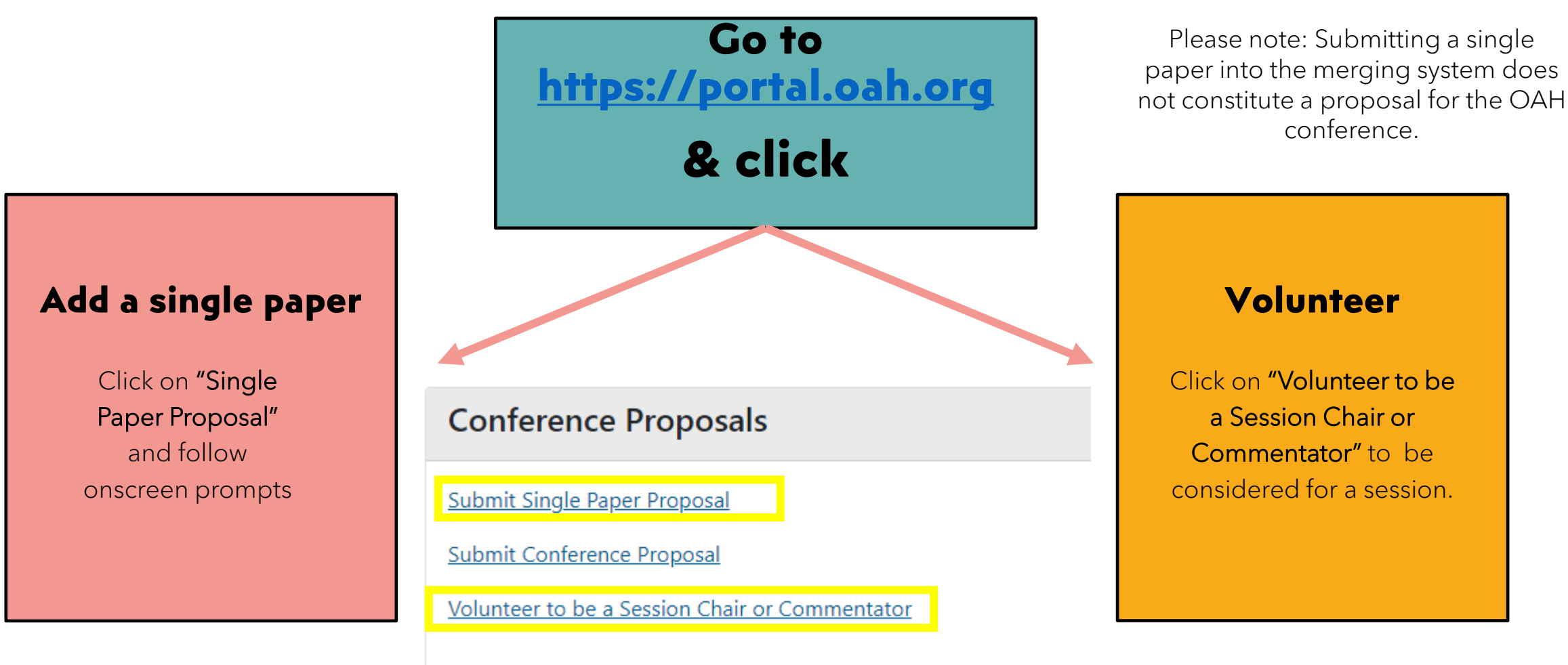

### **STEP 2: VISIT THE MERGE TOOL**

Go to [https://portal.oah.org](https://portal.oah.org/)

Click on "Single Paper Merge Tool." Only available after January 17. Single papers and volunteers will no longer be accepted directly through the portal (but can be added during the merging process)

Panel Builder - Merge Single Paper Tool

### **A. Join Paper Session in Progress**

This option allows you to see other sessions being built in the system. You will have the option to request to join a session

There are two options to move forward

**B. Create Paper Session**

This option allows you to start a session collaboration. You will be able to view and invite other single paper submissions and volunteers. You can also add single papers or chairs/commentators not in the system.

**Paper Sessions** 

Join Paper Session in Progress **Create Paper Session** 

You do not have any paper sessions for this conference.

### **A. JOIN PAPER SESSION IN PROGRAM**

#### i. Click on:

Join Paper Session in Progress

#### ii. Select from the list

All sessions in progress are listed below. You can click on the title to view what papers have been added . You can request to add your single paper, or to be added as a participant (chair or commentator)

Request to Include Your Single Paper Proposal

Request to Join as Participant

#### iii. Invitations

Once you click on a button the owner of the session will receive a request email which they can accept or decline. If you are accepted, then your single paper will be removed from further consideration and added to the new session.

**If you are added to a session proposal, we recommend staying in touch with the submitter to ensure the session is submitted by the deadline.**

 $\overline{4}$ 

### **B. CREATE PAPER SESSION**

#### i. Click on:

**Create Paper Session** 

#### ii. Add a Working Title

This title is for reference. It is recommended to name your session something that identifies the topic of the session you hope to build.

#### iii. Choose your session type

You can choose either a traditional paper presentation or [lightning round. To read about these types go to the CFP](https://www.oah.org/meetings-events/meetings-events/call-for-proposals/#types) main page. You can change your session type at any time. If you want to convert your paper type please contact [meetings@oah.org.](mailto:meetings@oah.org)

### iv. Choose your role (step 1)

Please indicate what role (presenter, chair, commentator) you will fill in the session.

5

### **V. FOLLOW THE STEP-BY-STEP PROMPTS**

**2. Add your single paper** Add Your Single Paper Proposals

If you submitted a single paper add it to the session proposal.

**3. Search and add other single papers**

Search Other Single Paper Proposals

- Search using filters
- Add papers to a queue before sending final invitations

### **4. Add a commentator and chair**

**Search Participant Volunteers** 

Choose from the list of volunteers. If you cannot find someone then you may add your own in additional steps.

## **SEARCH OTHER SINGLE PAPERS**

*Step 3 in the system*

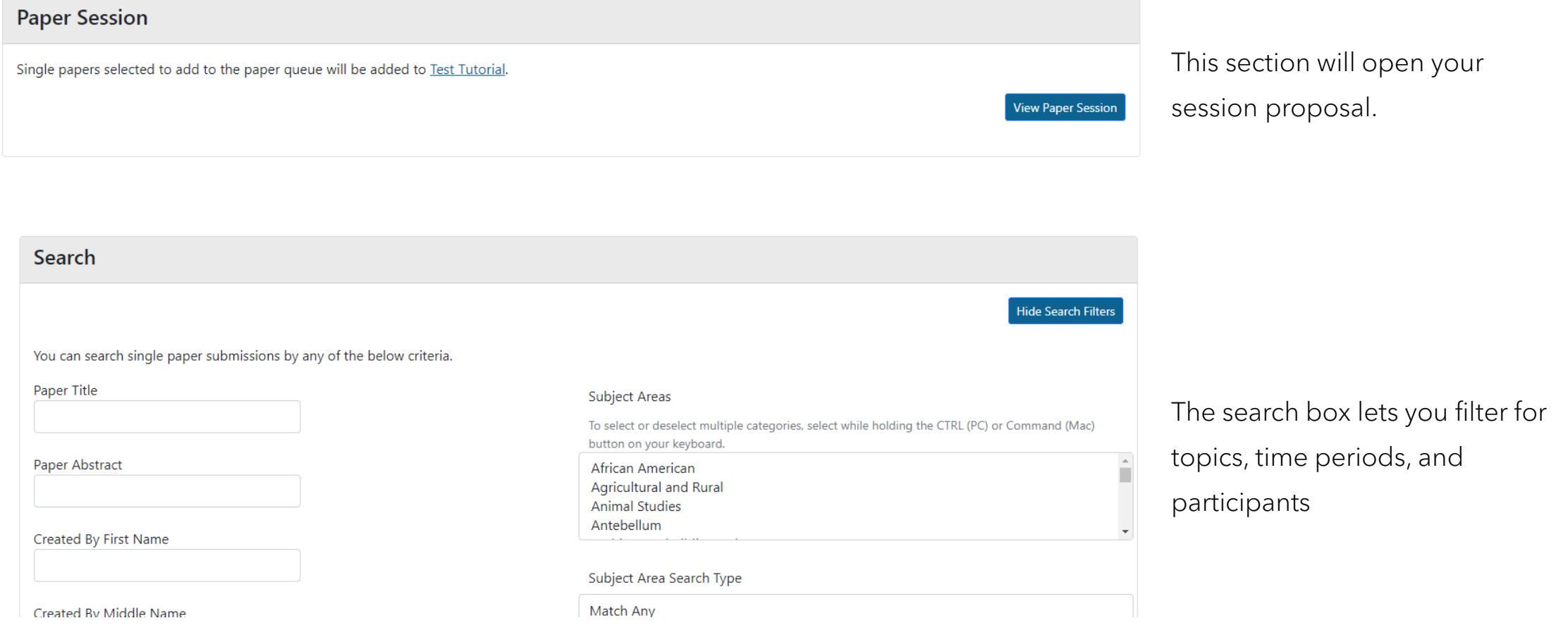

# **ADD OTHER SINGLE PAPERS**

*Step 3 in the system*

- Each paper submission that meets your search criteria will be listed below the search box.
- Add to Session Paper Queue • If you are interested in queuing up a single paper, click on
- If a paper is already queued in a session it will say:

This proposal is already in the paper session.

• If a paper has been merged into a session it will no longer appear in the search list.

## **INVITE PARTICIPANTS**

*Step 3 in the system*

#### You can invite participants at anytime. Complete session line-ups are not needed to send invitations.

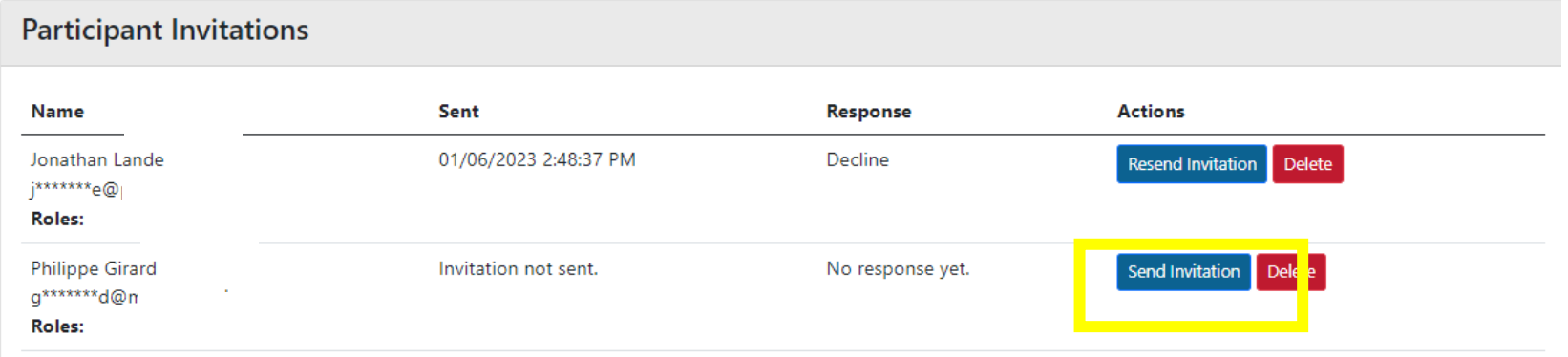

- Go to your paper session by clicking View Paper Session
- Click on send Invitation next to the participants name in the "Participant Invitations" box. If you no longer want to invite a paper to your session you can also click on delete. Participants will only be notified of their removal if an invitation has been sent.
- The system will send an automated email invitation to the participant with an option to accept or decline the invitation. We encourage you to add an additional message outlining why you think your papers will work well together in your session.
- Once an invitation is accepted, you will receive an email and the participant will be moved from the "Participant Invitations" box to the "Participant" box.

 $\mathcal{T}^1$  the system. The system is a straightful the system. Note to invitees: You can accept or decline an invitation via the link in the email. All invitations **MUST BE ACCEPTED BEFORE THE MARCH 1 DEADLINE** to permit submission through

# **INVITE CHAIR & COMMENT**

*Step 4 in the system*

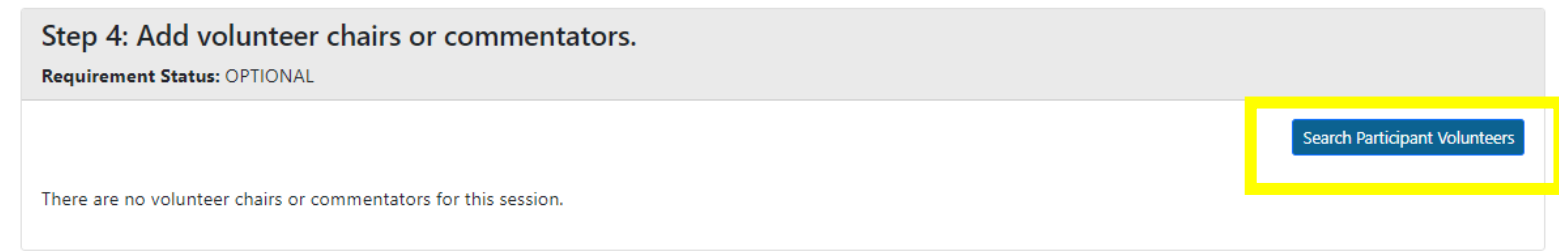

- Click on "Search Participant Volunteers"
- You can use whatever search parameters are needed for your session.
- Once you have identified a participant, please add them to your queue by clicking add Participant to queue
- Identify the role of the invitee using the dropdown:

#### Requested Participant Role

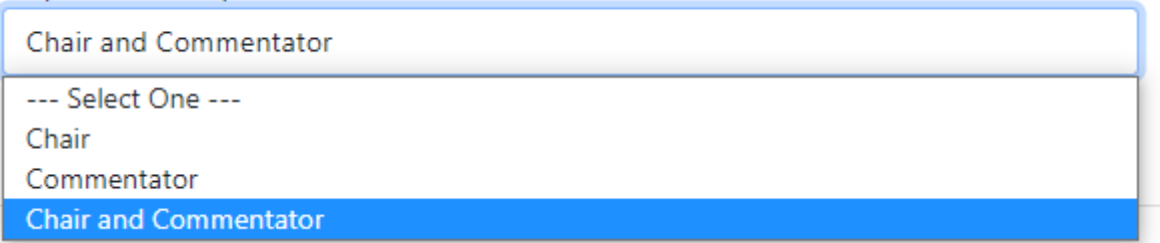

The participants can be invited in the same manner as other paper participants

### **OPTIONAL STEPS**

If you cannot find a suitable paper or chair/commentator within the system, you can add one in steps 5 and 6 in the system.

Clicking through allows you to search for an existing person or add a new person to invite to participate.

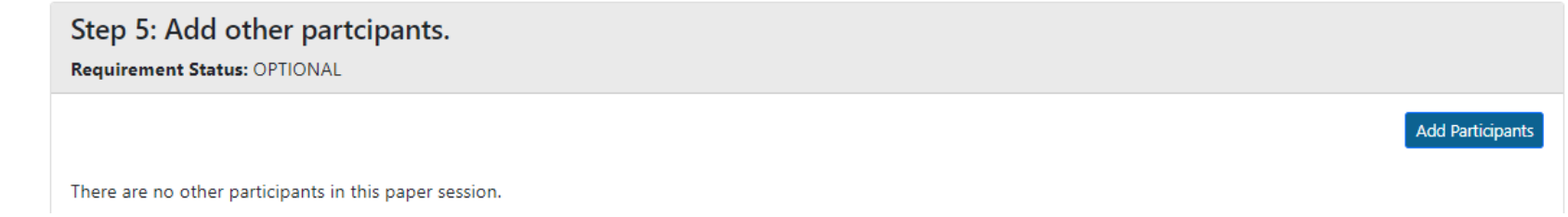

Clicking through allows you to add an additional paper to your session. Please note: the participant must be added before a paper can be added (see step 5)

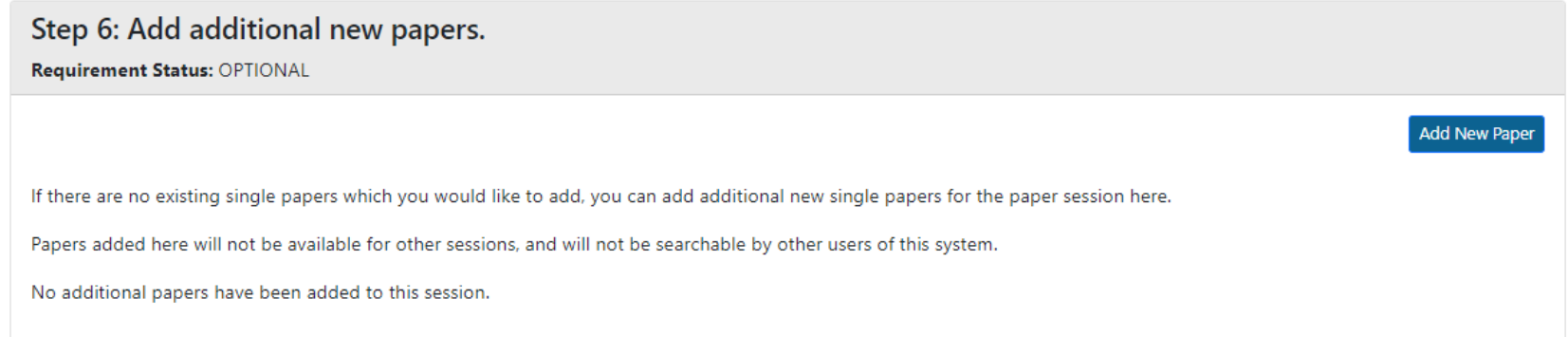

### **FINALIZE AND SUBMIT**

*Step 7 in the system*

Once all requirements are met you may finalize and submit your proposal by clicking the button.

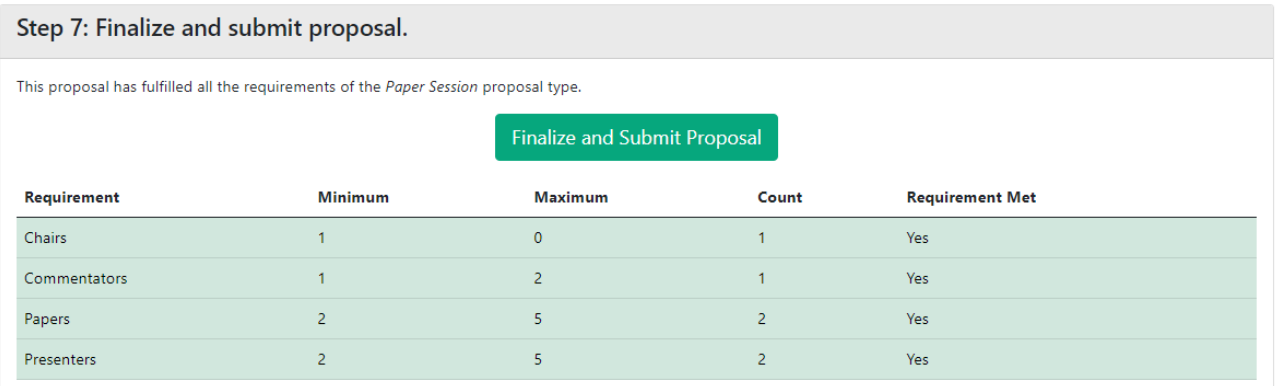

- You may update the title, abstract, and add the correct time periods and subject areas before submitting.
- Changes to individual papers can only be made by the paper owner or after submitting the proposal.

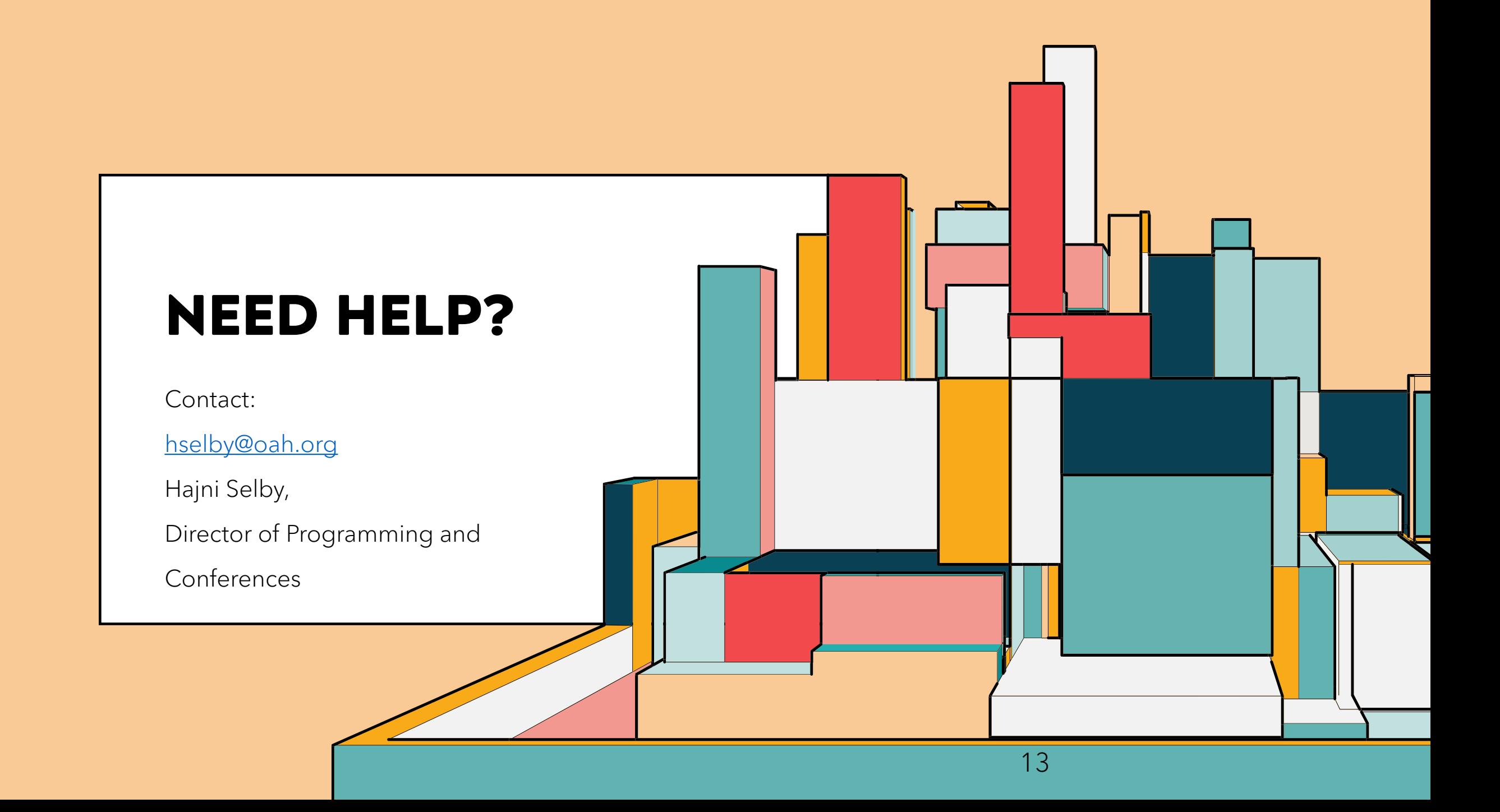